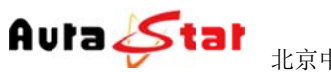

# **A AU-M MME E4000 0+**

# 多通道高清网络媒体编码器

# 使用手册

网站: www.aurastar.cn

#### $\overline{\phantom{0}}$ 一、快速 速使用 用指南

让您在较短时间内实现视频传输功能。按照以下步骤快速设置: 快速使用指南为您介绍了设备的硬件结构、接口、网络连接以及基本的用法,

## 第一 一步 硬 硬件安装

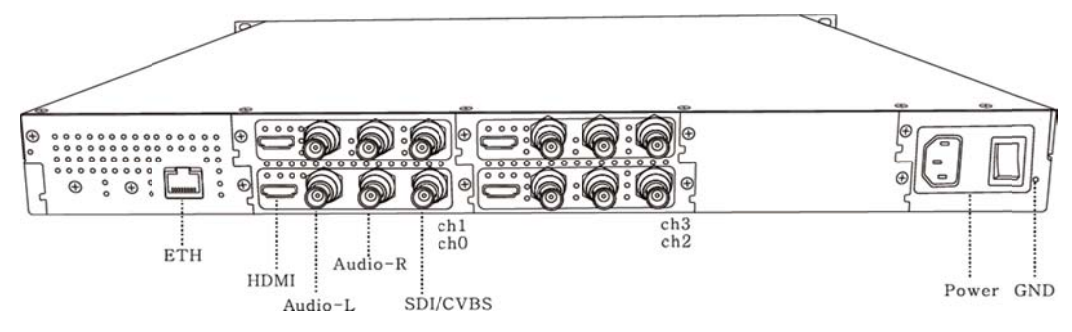

- 1.硬件连接
	- 1)网线 接线插入 ETH H 口,将设 设备接入局域 域网络
	- 2)根据 据需要,连 连接输入信号 号 HDMI: HDMI 信号输入 Audio-L:模拟左声道输入 Aud dio-R:右声 声道输入 SDI/ CVBS: SDI 或 CVBS 视频信号输入 3) 将 220V 电源线接入设备
- 2. 设备上 上电

连接电源, 打开设备电源开关, 等待半分钟左右, 设备前面板"login" 指示灯变绿,设备已进入系统。

### 第二步 设置设备 IP

1. 长按前面板蓝色按键/Ent 键 3 秒, 进入基本参数设置界面, LCD 液晶显 示屏显 显示。

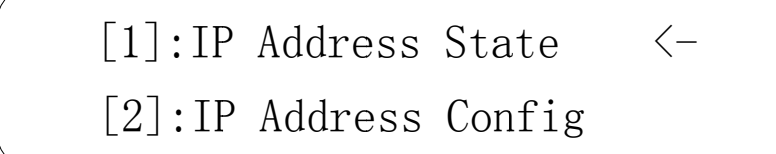

2.选择 " [2]:IP Address Config " ,按蓝色键/Ent 键进入 IP 设置。

 $\langle -$ 

 $\left\langle -\right\rangle$ 

[1]: IP Address State

 $[2]:$  IP Address Config  $\leftarrow$ 

选择 " [2.2]:Manual IP Set ", 然后按确认键/Ent 键进入

 $[2.1]$ : Auto IP Get

 $[2.2]$ :Manual IP Set  $\left\langle -\right\rangle$ 

 $[2, 2, 1]$ : IP ADDR: 192. 168. 001. 011  $[2, 2, 2]$ :NETMASK: 255.255.255.000

按确认键/Ent 键, 进入 IP 编辑界面, 通过上下左右键对 IP 地址进行编 辑, 编辑完成后按确认键/Ent 键, 修改生效。(注: IP 地址设置在和局 域网同一网段中)

 $[2, 2, 1]$ : IP ADDR: 192.168.001.01  $[2, 2, 2]$ :NETMASK: 255.255.255.000

以同样的方法对子网掩码以及网关进行编辑

 $[2, 2, 3]$ : GATEWAY: 192.168.001.00  $[2, 2, 1]$ :IP ADDR: 192.168.001.012  $\left\langle -\right\rangle$ 

## 第三 三步基 基本参数 数设置

1) 用连接了局域网络的电脑, 通过浏览器网页访问设备, 在浏览器地址 栏输入设备登陆地址 (http://设备 IP) 进入登陆界面。(默认登陆 地 地址:http: //192.168 8.1.11)

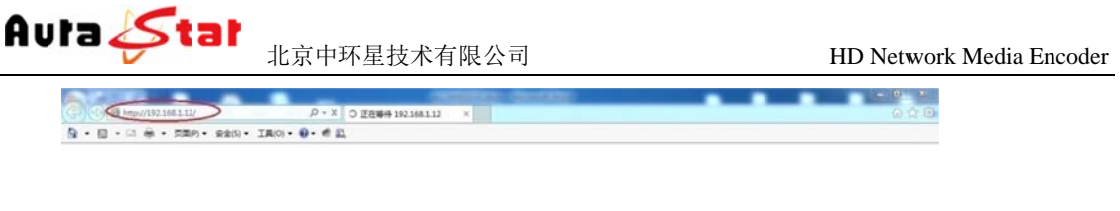

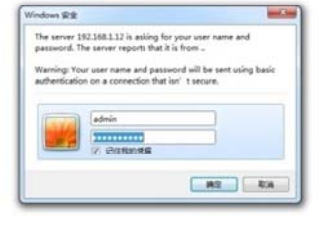

默认用户名 名:admin 默认密码: admin 主页面

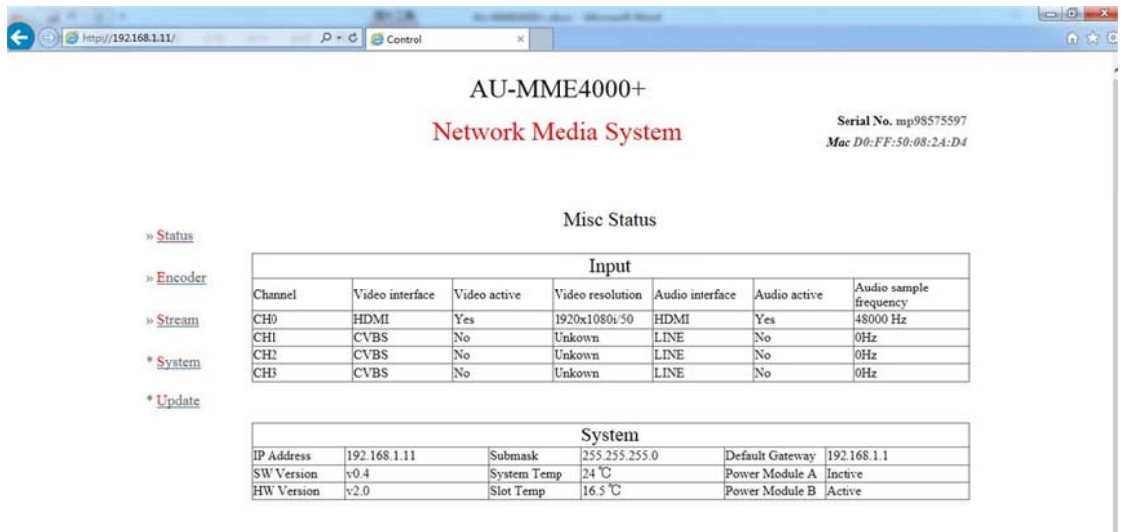

2)点 击 ,选择对 对应的通道 道,对每个通 通道进行编 编码设置,在 " Interface " 栏选择视频输入、音频输入。

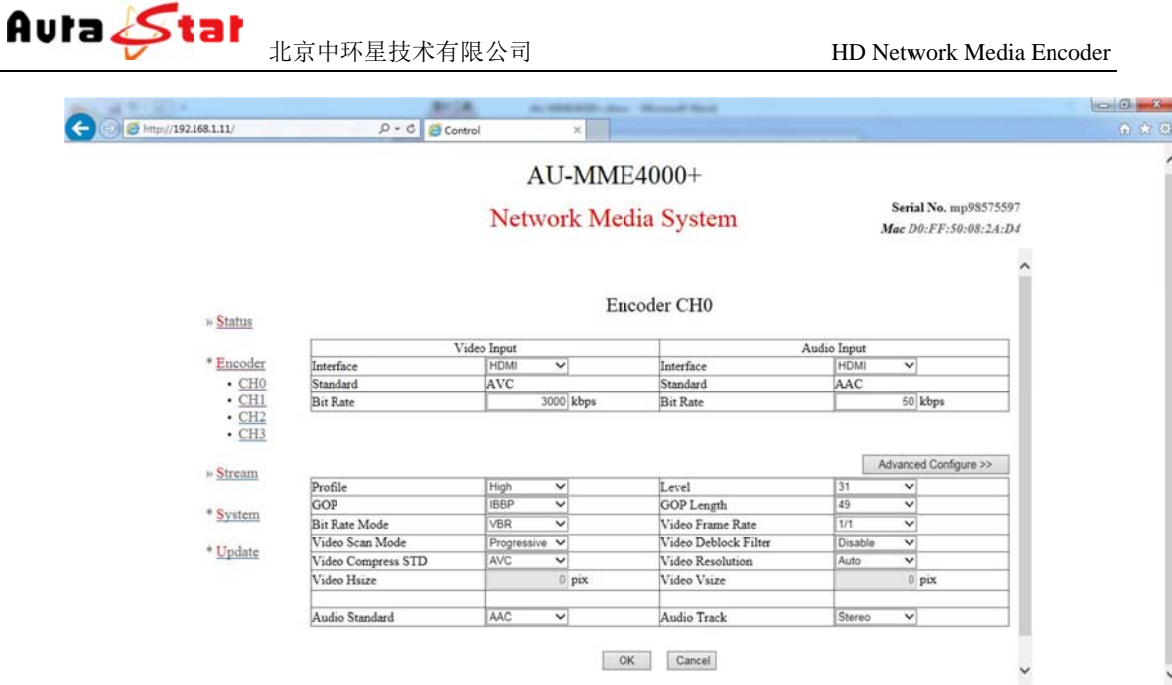

3) 点击 " Status " -- " MISC " 查看输入信号连接状态。

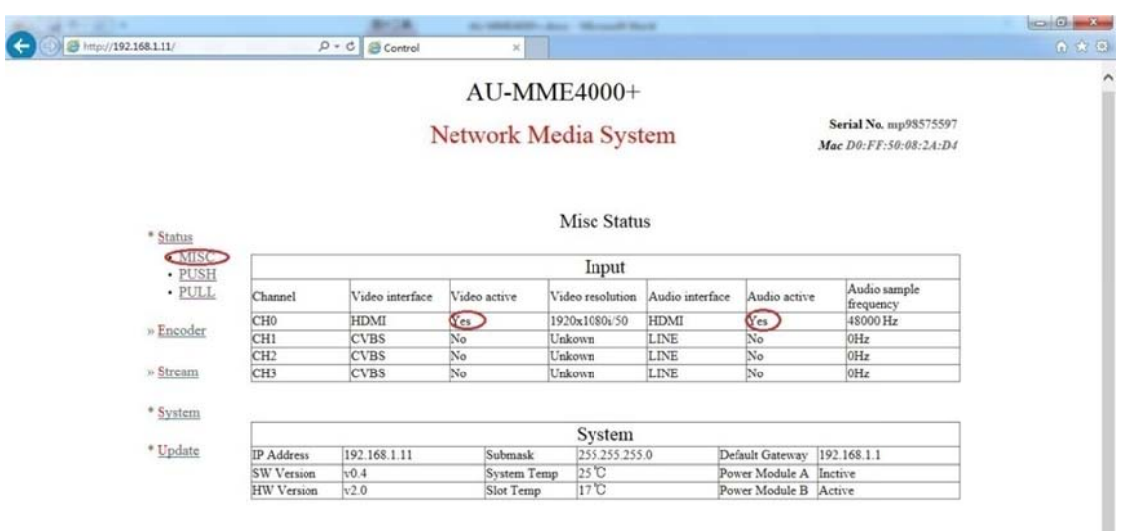

"Audio active"为"Yes"状态,则表明该通道工作正常。 "Input"栏显示了每个通道的输入信号及工作状态, "Video active"

## 第四步 IP 流测试

1) 电脑下载 " VLC Media Player ", 打开应用程序。

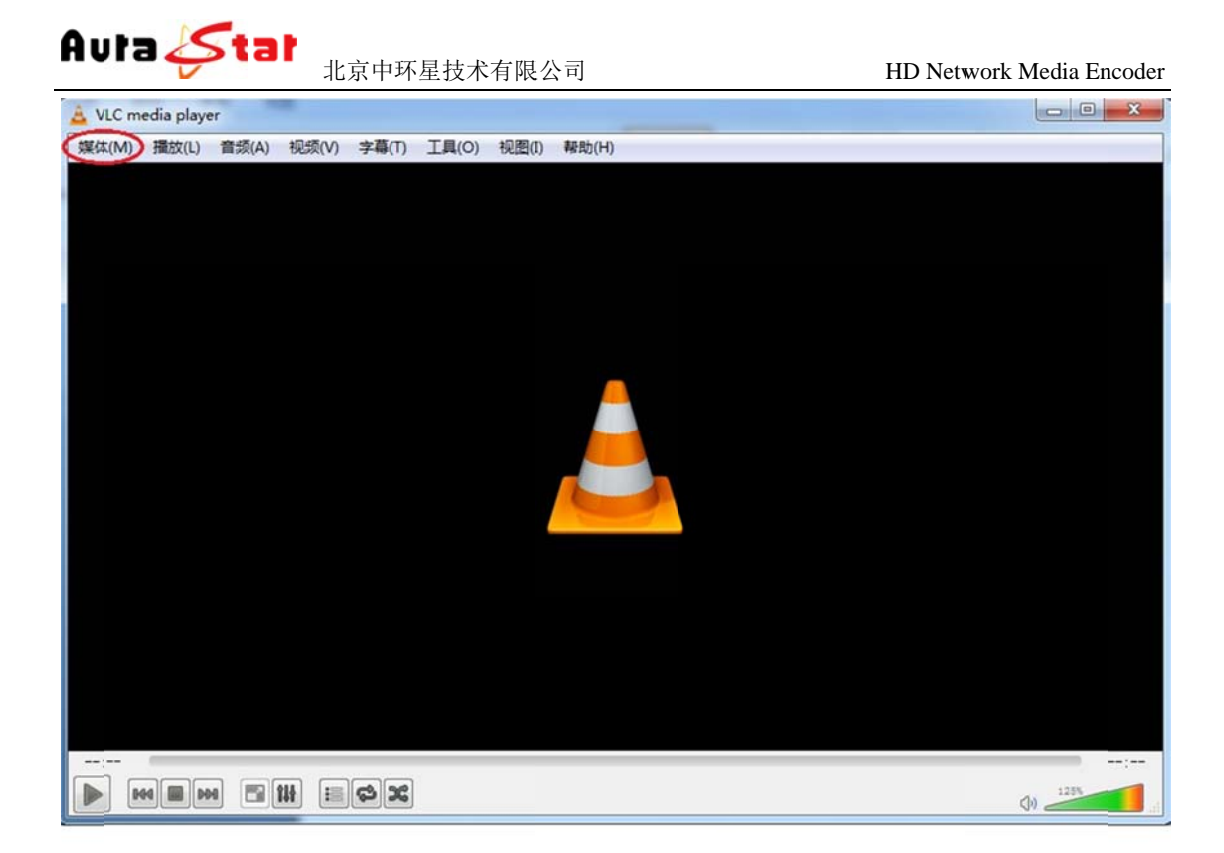

"http://192.168.1.11:8010/ch0"点击播放按钮 对通道 0 测试。同样的方法 可对其他通道进行测试。(地址格式: "http://设备 IP: 8010/通道名") 通道一测试地址 "http://192.168.1.11:8010/ch1" 通道二测试地址 "http://192.168.1.11:8010/ch2" 通道三测试地址 "http://192.168.1.11:8010/ch3" 点击 "媒体 ",选择 "打开网络串流 ",在中间地址栏输入

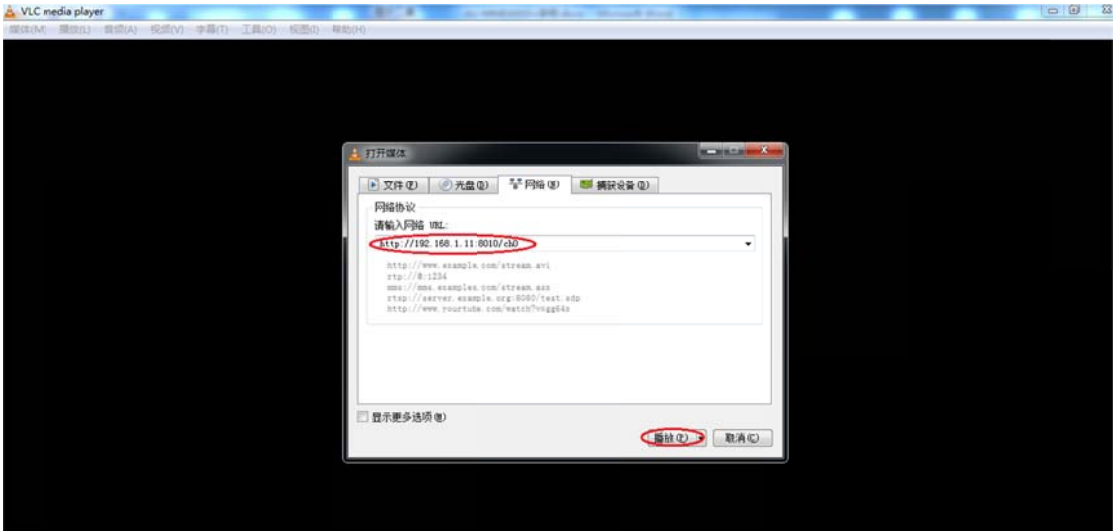

点击"播放"按钮,然后进行播放测试。

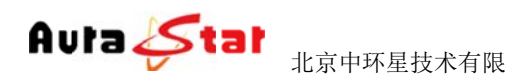

# 二 二、 设备 备结构

## **2.1 1** 前面板

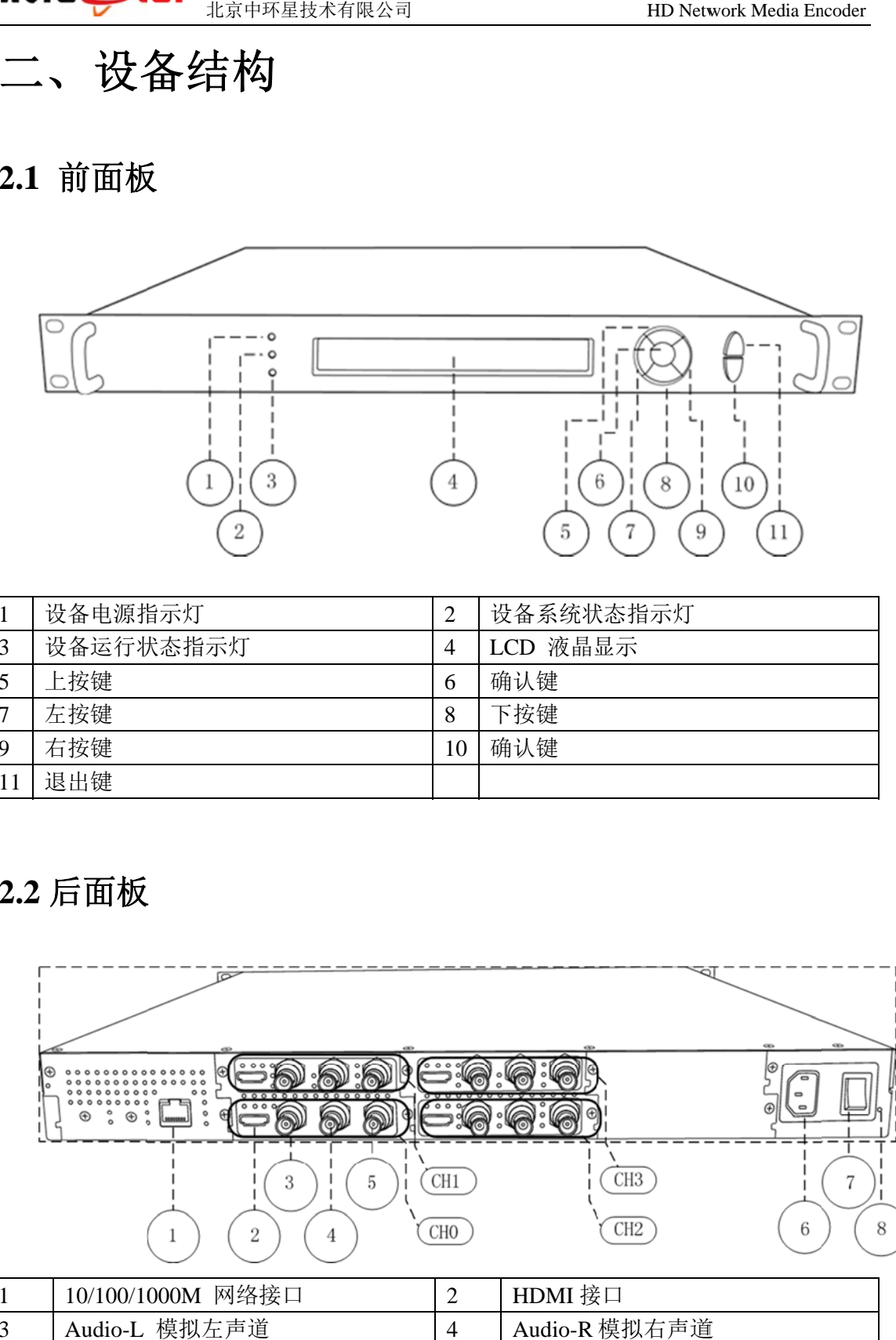

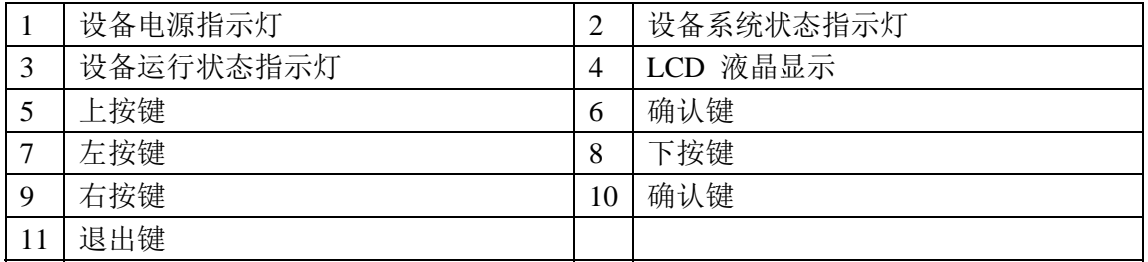

# **2.2 2** 后面板 板

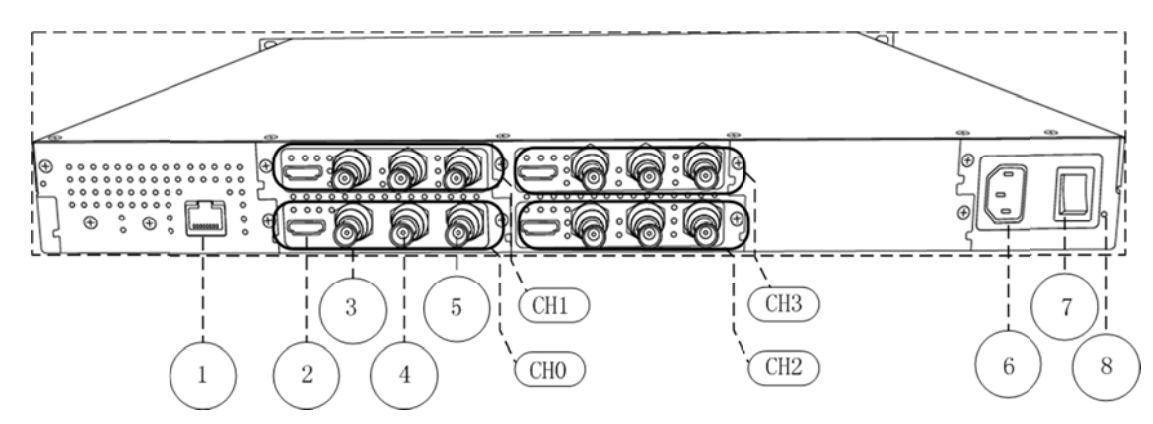

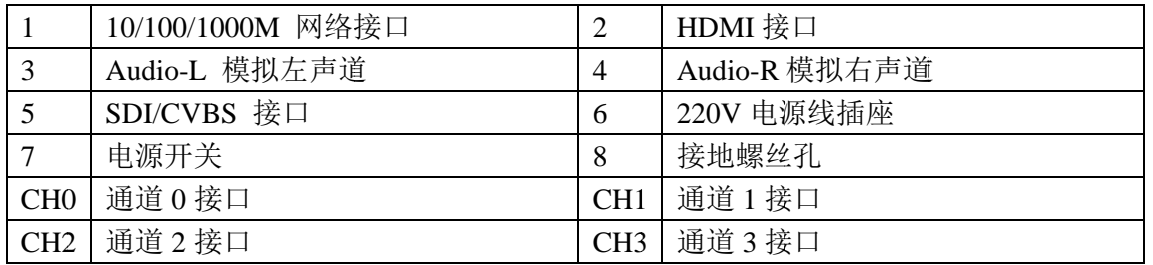

网站: www.aurastar.cn

# 三、设备前面板操作

设备前面板有 3 个 LED 指示灯,一个 LCD 显示屏,七个控制按键。

#### **3.1 1** 设备状 状态指示

面板的 LED 指示灯和 LCD 显示屏指示了当前设备的工作状态。

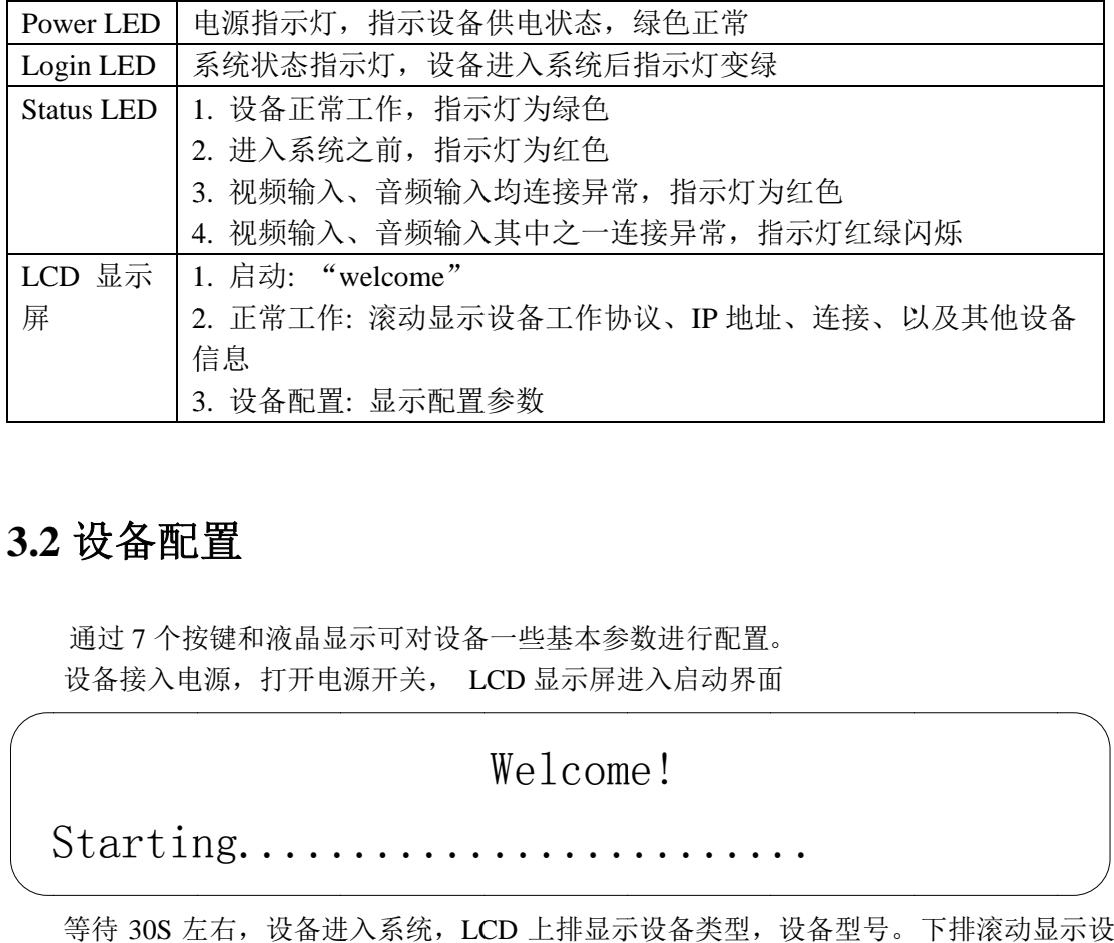

## **3.2 2** 设备配 配置

通过7个按键和液晶显示可对设备一些基本参数进行配置。 设备接入电源, 打开电源开关, LCD 显示屏进入启动界面

#### Welcome!

S Startin ng..... ...... ...... ...... 面..

备的网络信息、连接状态、运行状态等。 等待 30S 左右, 设备进入系统, LCD 上排显示设备类型, 设备型号。下排滚动显

Equipment type

Equipment model

... Horizontal rolling equipment status and parameters ...

长按 确认键/Ent键 3 秒,进入设置菜单。

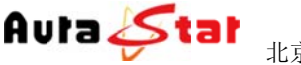

#### [1]: IP Address State  $\left\langle -\right\rangle$

[2]: IP Address Config

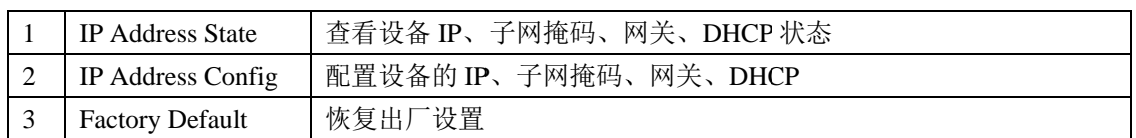

1) IP Address State

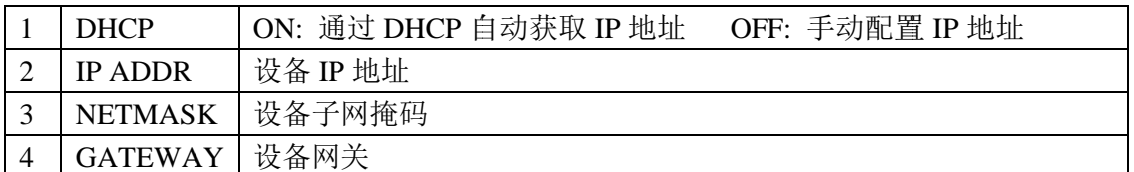

2) IP Address Config

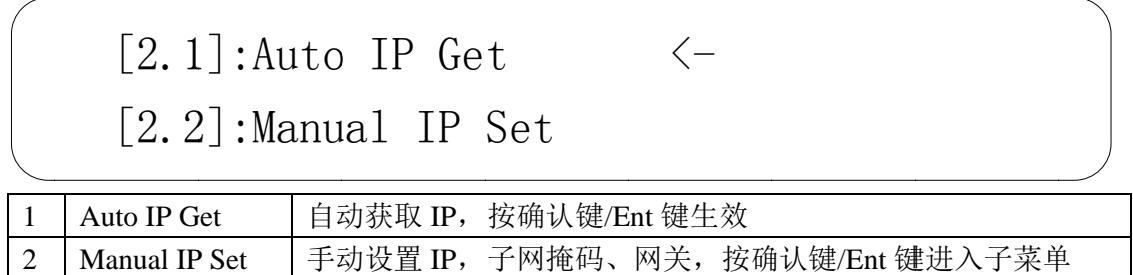

| 2 || Manual IP Set || 手动设置 IP,子网掩码、网关,按确认键/Ent 键进入子菜单<br><br>按确认键/Ent 键,进入编辑模式,光标闪烁。通过左右键移动光标位置,上下键进行参数修 改。

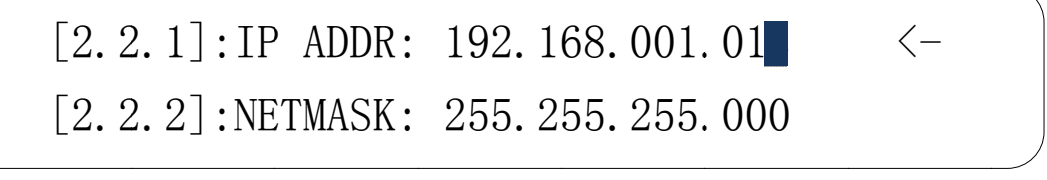

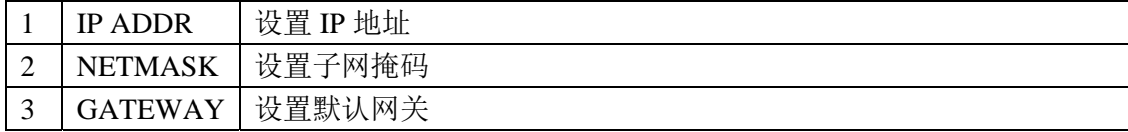

修改完成, 按确认键/Ent 键, 修改生效。

3) Factory Default

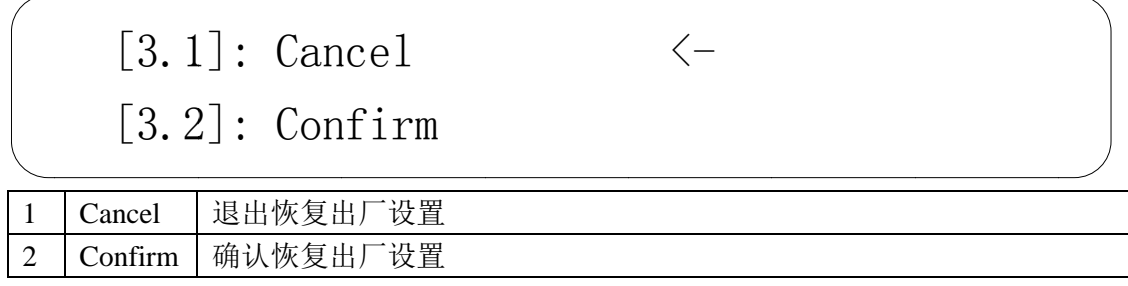

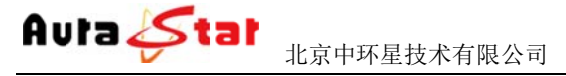

# 四 四、网页 页控制

、 网页控制<br><br>使用常用浏览器,输入设备 IP (http://ip),登陆控制页面。默认登陆地址:

http://192.168.1.11 默认登录名: admin 默认 认登陆密码: admin

#### **4.1 Status** 栏

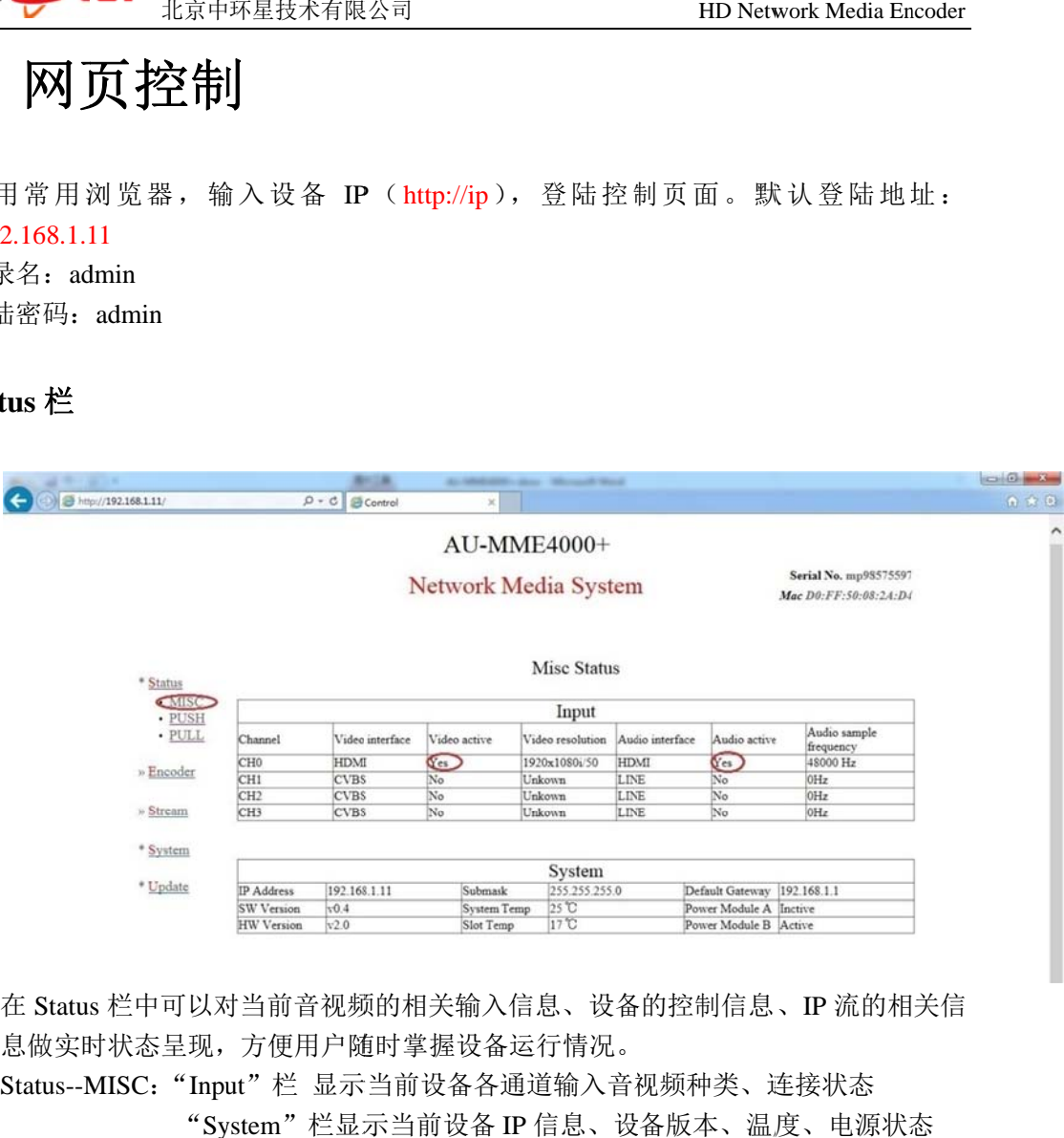

在 Status 栏中可以对当前音视频的相关输入信息、设备的控制信息、IP 流的相关信 息做实时状态呈现, 方便用户随时掌握设备运行情况。

Status--MISC: "Input"栏 显示当前设备各通道输入音视频种类、连接状态

"System"栏显示当前设备 IP 信息、设备版本、温度、电源状态

Status--P PUSH:显示 示当前推流状 状态

Status--P PULL:显示 示设备拉流信 息

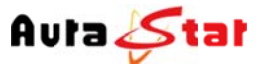

#### **4.2 Encode** 栏

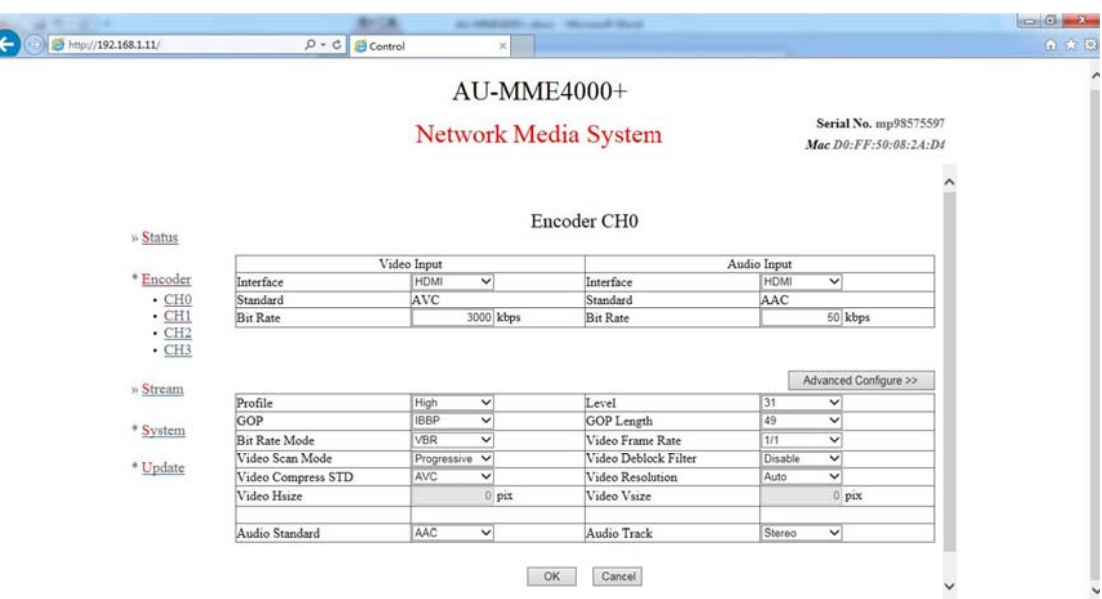

在 Encode 栏中,可以对设备各通道的基本和必要参数进行配置,各参数详解如下:

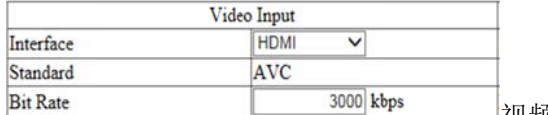

视频输入接口、以及码率配置

当前设备可选输入接口为: SDI(兼容高标清)、HDMI、模拟复合 CVBS; 当前设备 备视频码率配 配置范围:10 00K~15Mbp s。

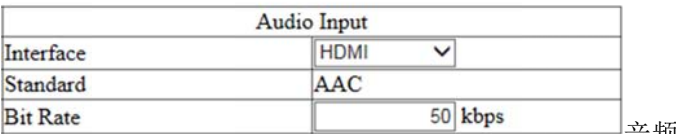

音频 频输入接口、 以及码率配 配置

当前设备可选输入接口为: SDI 嵌入式音频、HDMI 嵌入式音频、左右声道立体声 输入;

当前设备音频码率在 AAC 编码制式下范围为: 10~1000Kbps, 在 MP2 编码制式下 为 32K、64K、96K、128K 可选。

Advanced Configure >> 高级参数 数设置

### **4.3 3 Stream m** 栏

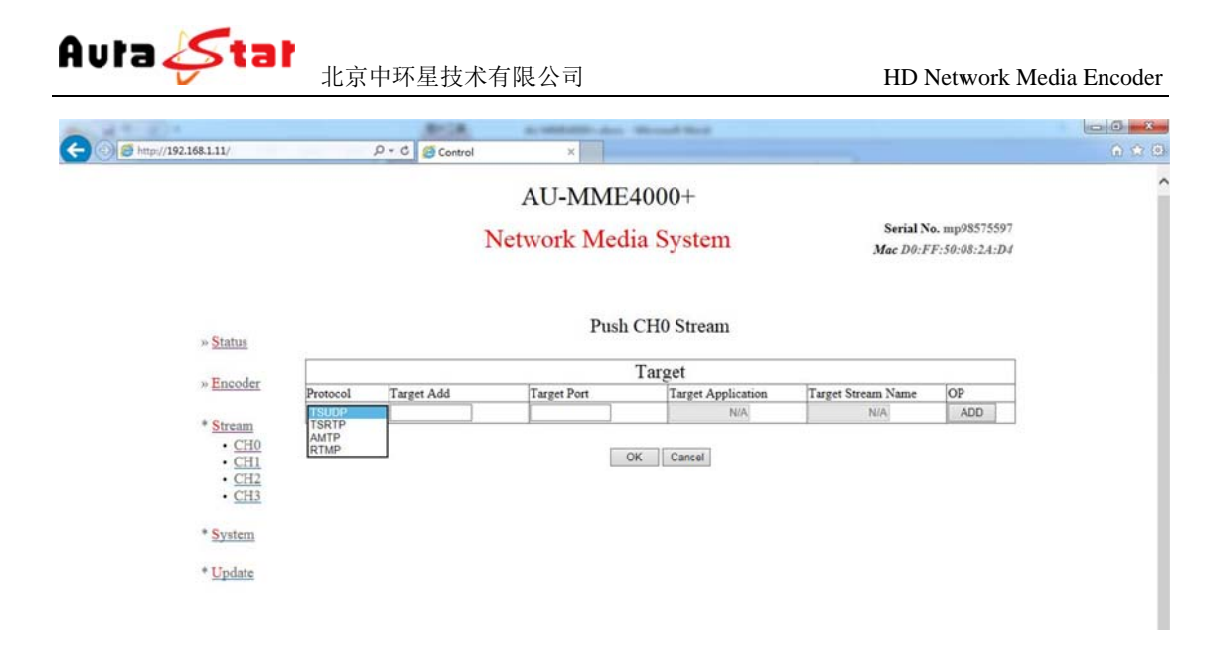

Stream 栏 栏可以对各通 通道编码流目 目的地配置

#### **Targ get** 栏目说明 明

Protocol l:协议选择 Target Add:目的地址(支持 IP/域名) Target P ort:端口设置 置 Target A Application: 应用名称 Target Stream Name: 流名称 OP: 确认(设置完后, 点击栏目下的"ADD"按钮, 添加生效)

#### 协议 议说明

本设备支持: UDP、RTMP、TSHTTP、AMTP、RTSP、HLS 协议; UDP 协议 议可支持单播 播、组播、广 广播; RTMP 协议可支持市面主流 Flash Server 服务器; TSHTTP 协议为被动式服务,即设备作为服务器端,由接入端主动获取型(访问 IP 为设备的控制端 IP 地址)、端口固定为 8010; RTSP 协 协议为主动推 推送式;

#### 协议 议测试

 推流协议 议: UDP 可进 进行 单播、 组播、广播 Target Add: 目标地址 Target Port: 推流端口 用作单播测试时,可将电脑作为推流终端, 用 VLC 播放器测试。推流地址设置成 电脑 IP、端口设为 1234 VLC 测试地址: udp://@:1234 TSRTP 也可将电脑作为推流终端,用 VLC 播放器测试。 推流地址设置成电脑 IP、 端口设 设为 1230 VLC 测试地址: rtp://@:1230 RTMP 向服务器推流 Targ get Add: 目标 标服务器地址 址 Targ get Port: 推流 流端口

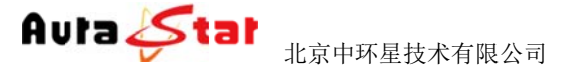

Targ get Applicatio n:目标应用 用 Target Stream Name: 目标流名称 AMTP 为内部推送专用协议

|拉流协议: 下表显示了各协议接入客户端数量、协议对应端口号、接入点名称

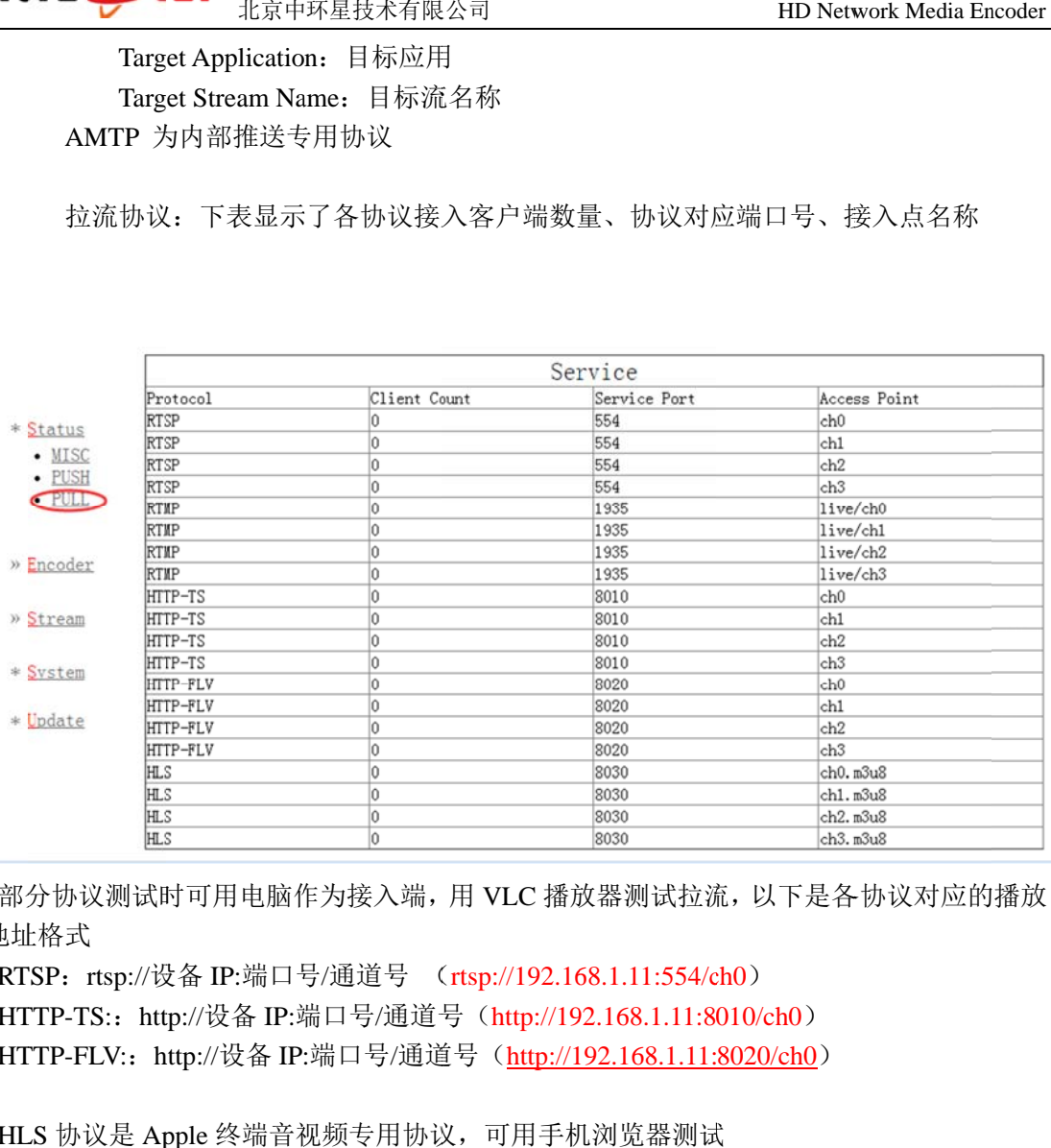

部分协议测试时可用电脑作为接入端, 用 VLC 播放器测试拉流, 以下是各协议对应的播放 地址 址格式

RTSP: rtsp://设备 IP:端口号/通道号 (rtsp://192.168.1.11:554/ch0)

HTTP-TS:: http://设备 IP:端口号/通道号 (http://192.168.1.11:8010/ch0)

HTTP-FLV:: http://设备 IP:端口号/通道号(http://192.168.1.11:8020/ch0)

HLS 协议是 Apple 终端音视频专用协议, 可用手机浏览器测试

HLS: hls://设备 IP:端口号/通道名

测试地址 (hls://192.168.1.11:8030/ch0.m3u8)

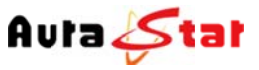

#### **4.4 System** 栏

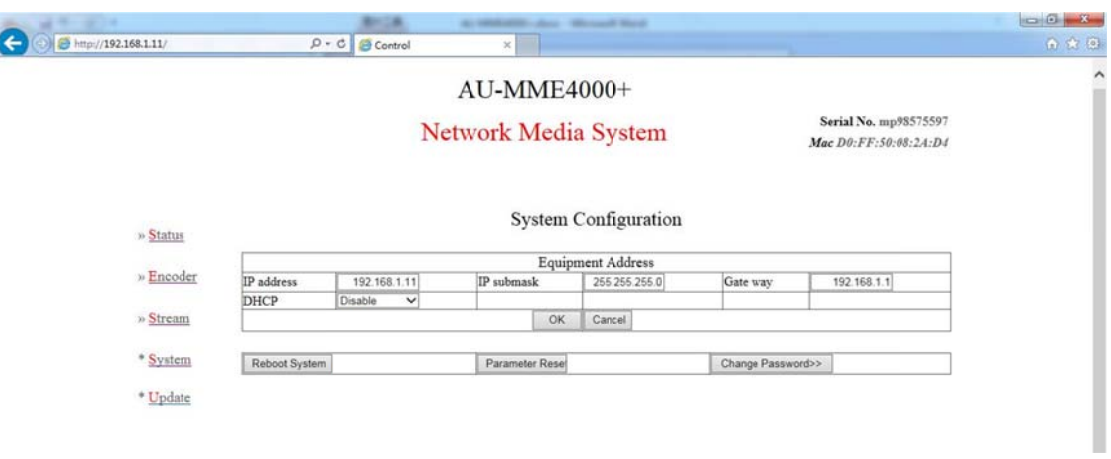

#### 设备系统 统配置信息

本栏配置设备的 IP 地址、子网掩码、网关以及 DHCP 状态。配置的相关 IP 地址信 息可作为设备本地控制时的设备访问地址、当设备工作于 HTTP 协议时则作为业务 流的主服 服务器地址。

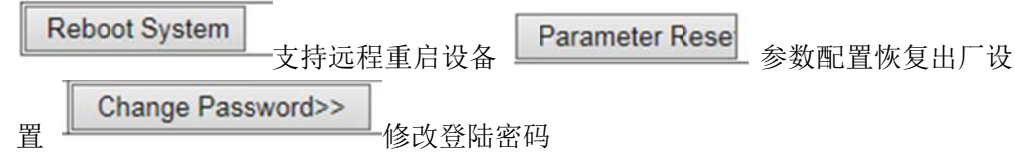

#### **4.5 Update** 栏

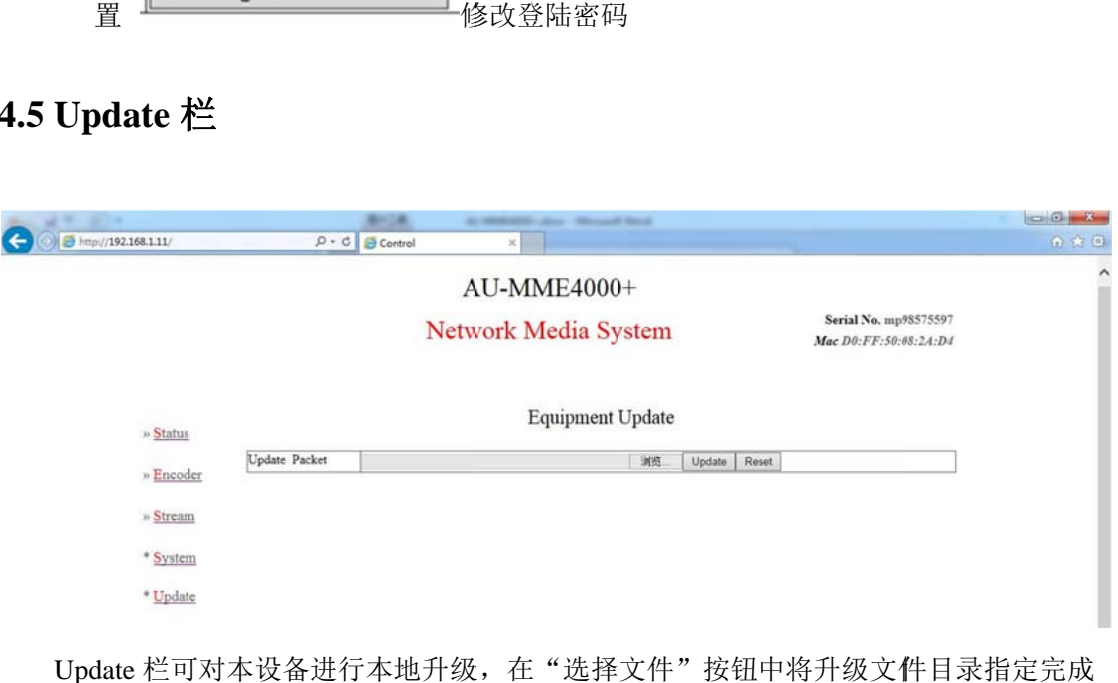

后,点击"Updata"按钮即可开始程序升级,相应操作结果会自动呈现于本页面。 Update 栏可对本设备进行本地升级,在"选择文件"按钮中将升级文件目录指定完成